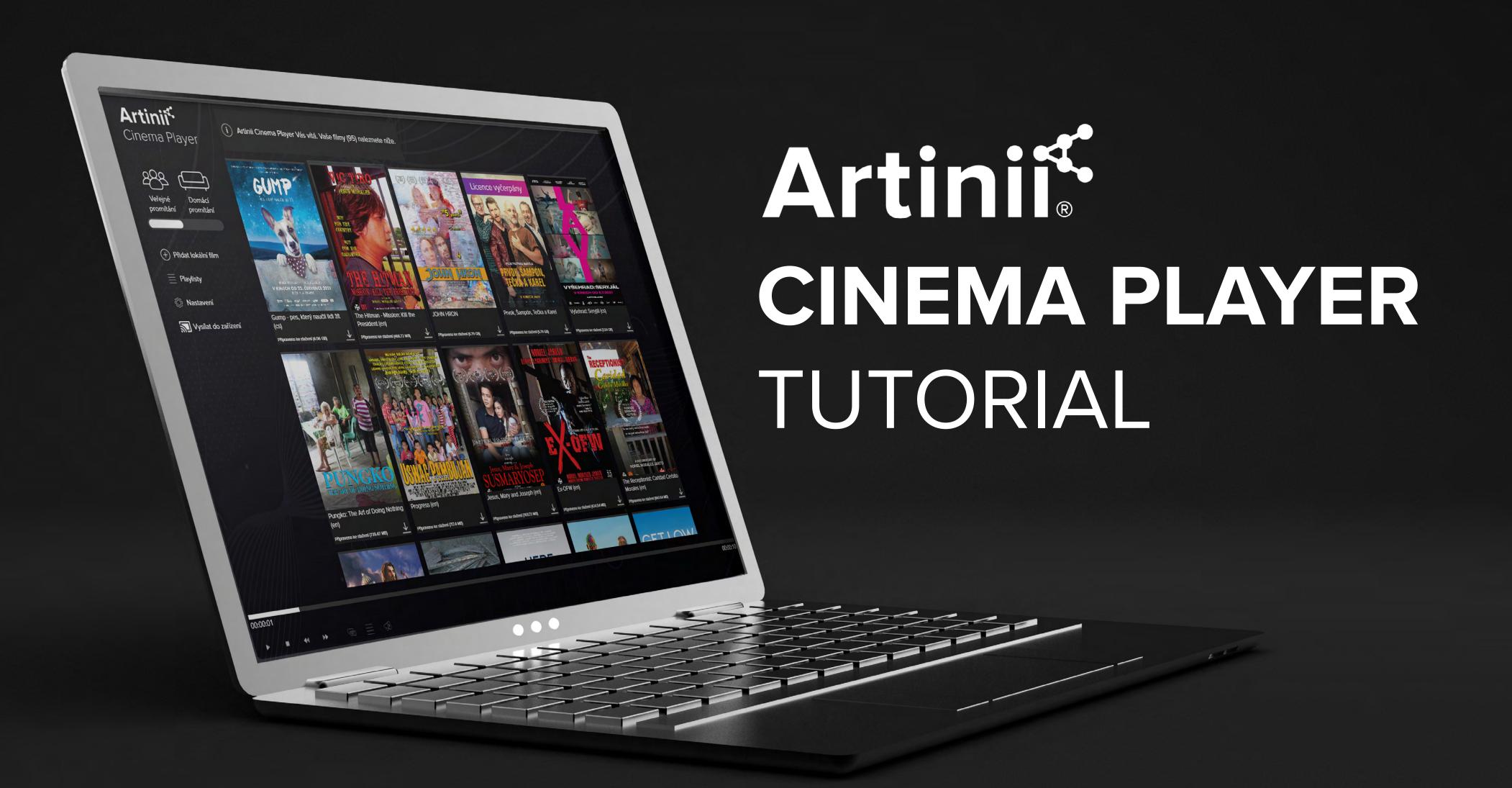

## **DOWNLOAD**

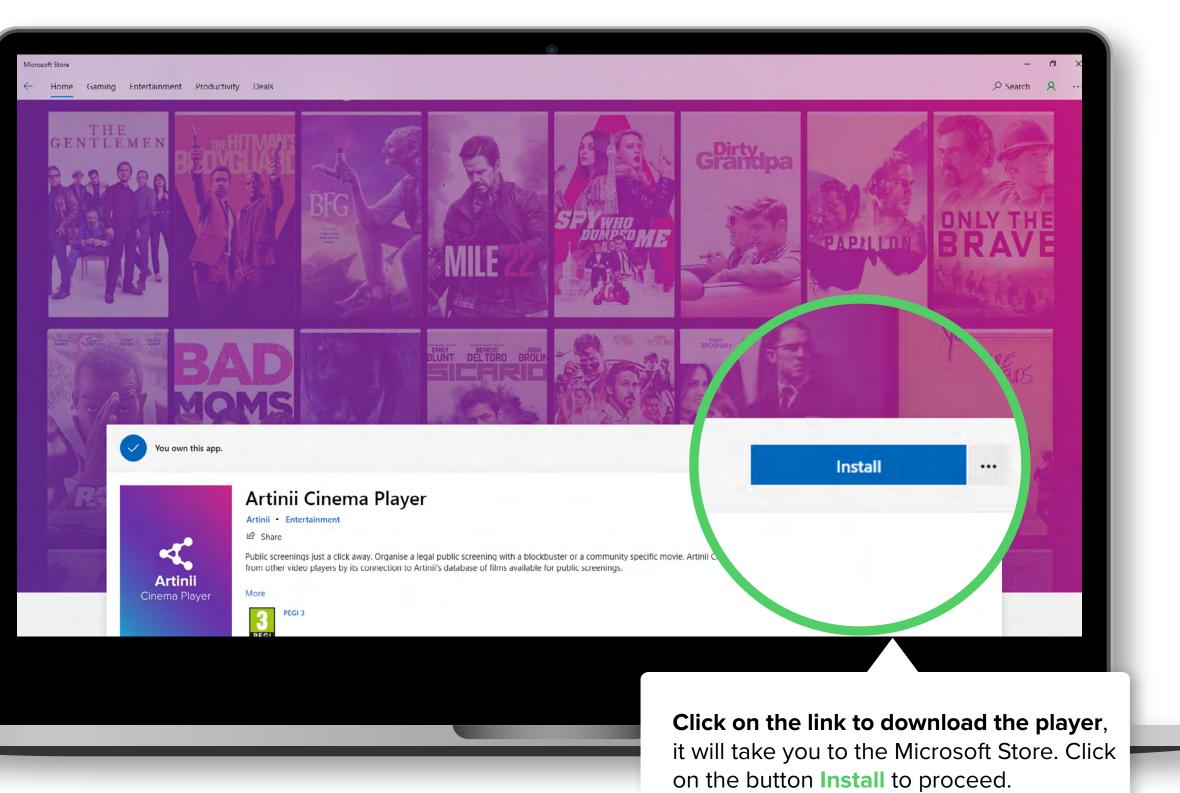

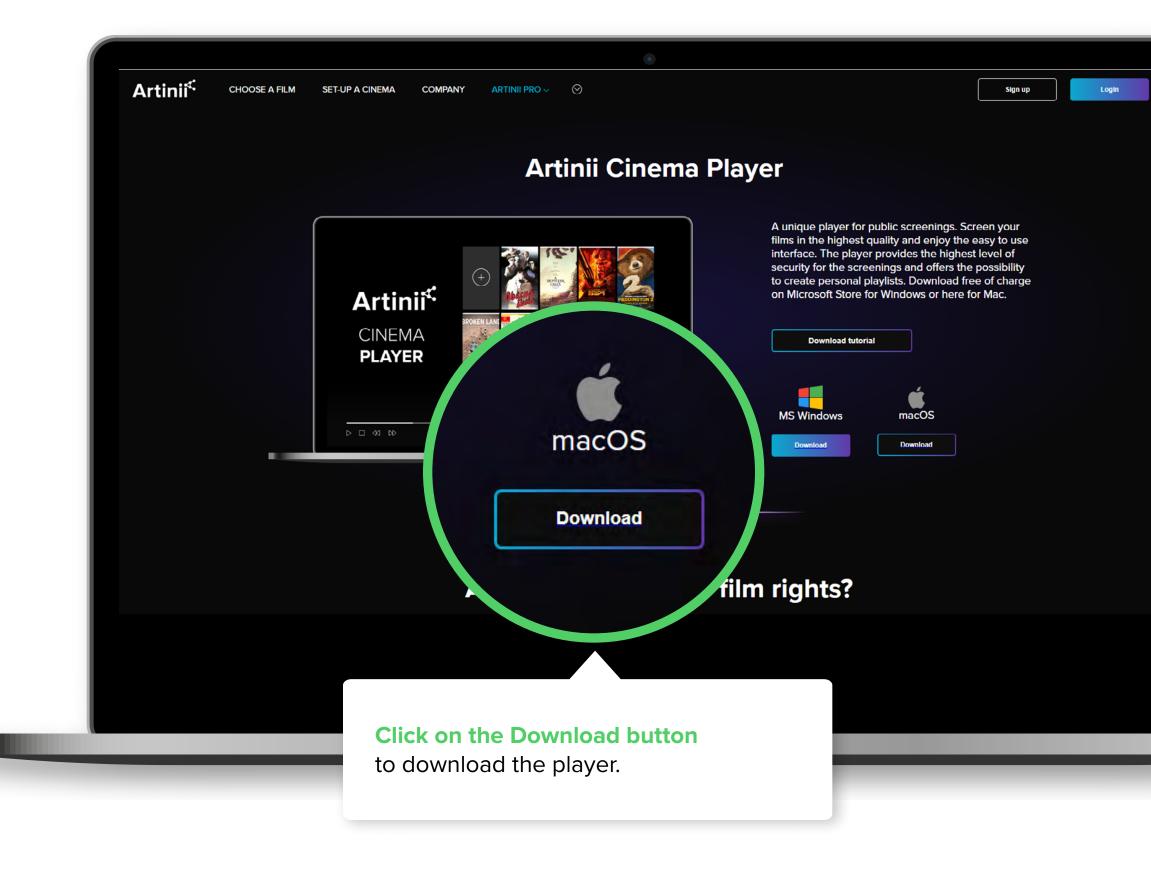

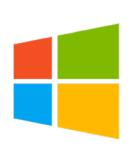

Links to download the player here.

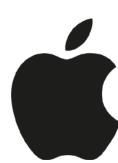

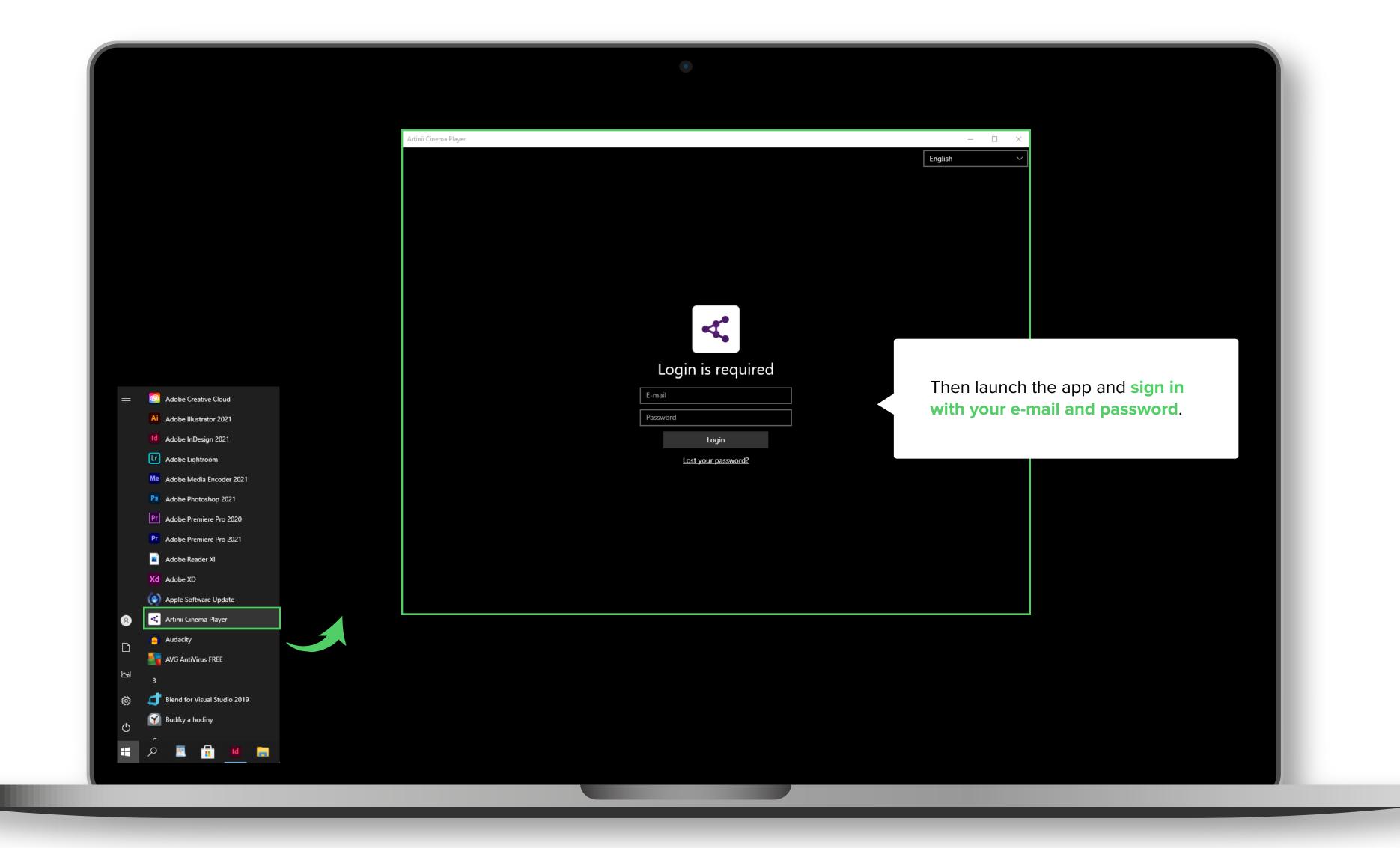

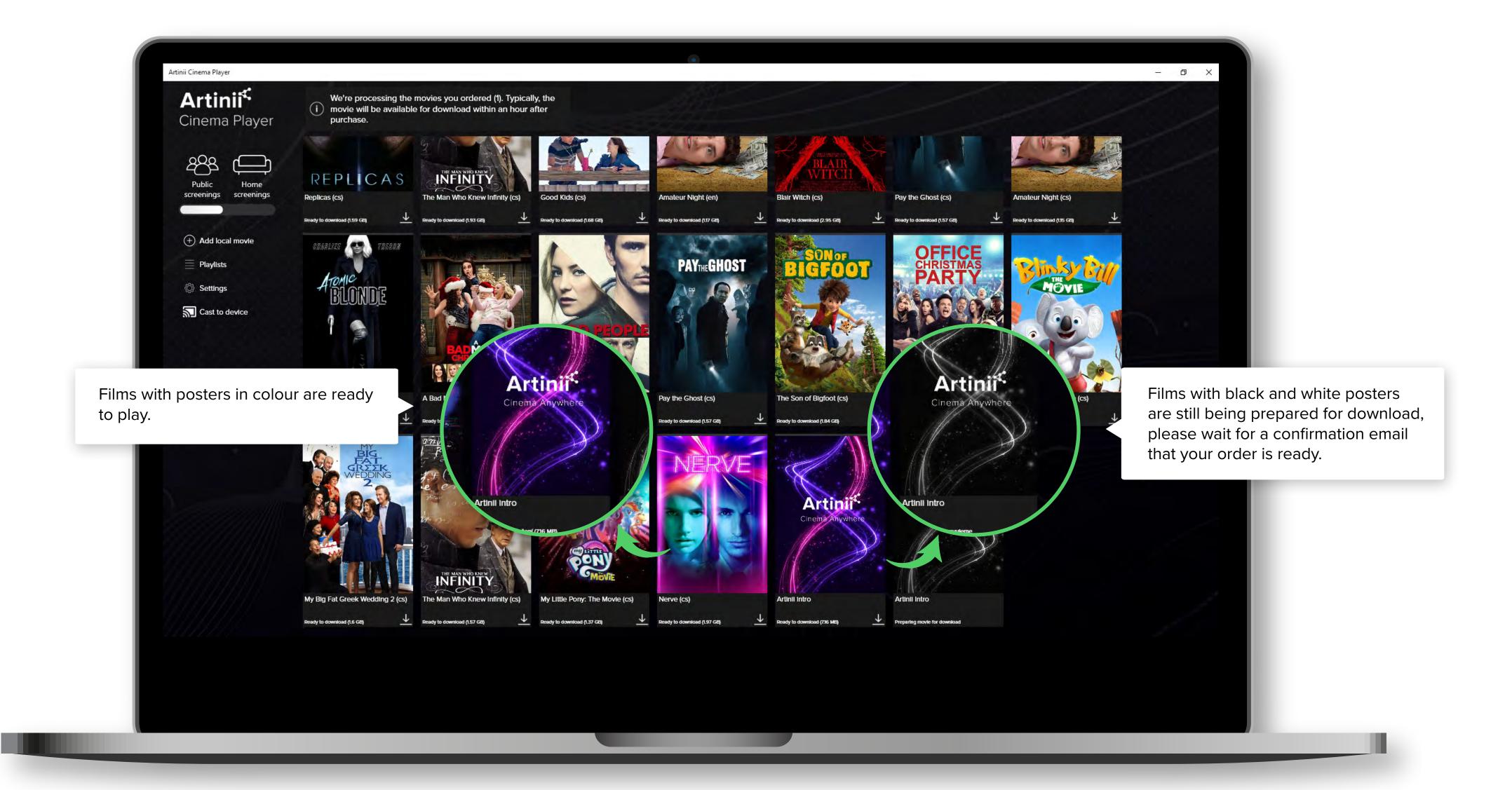

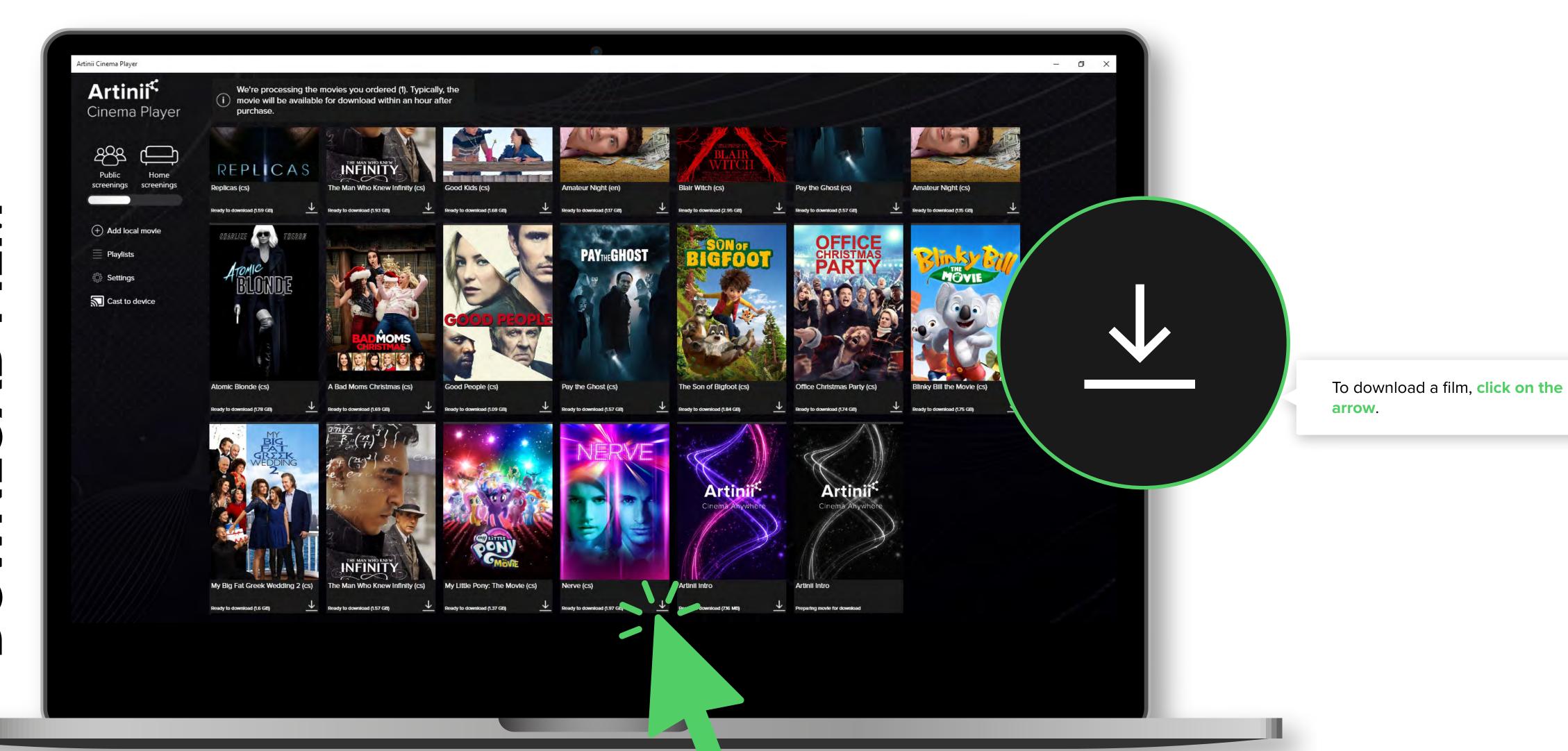

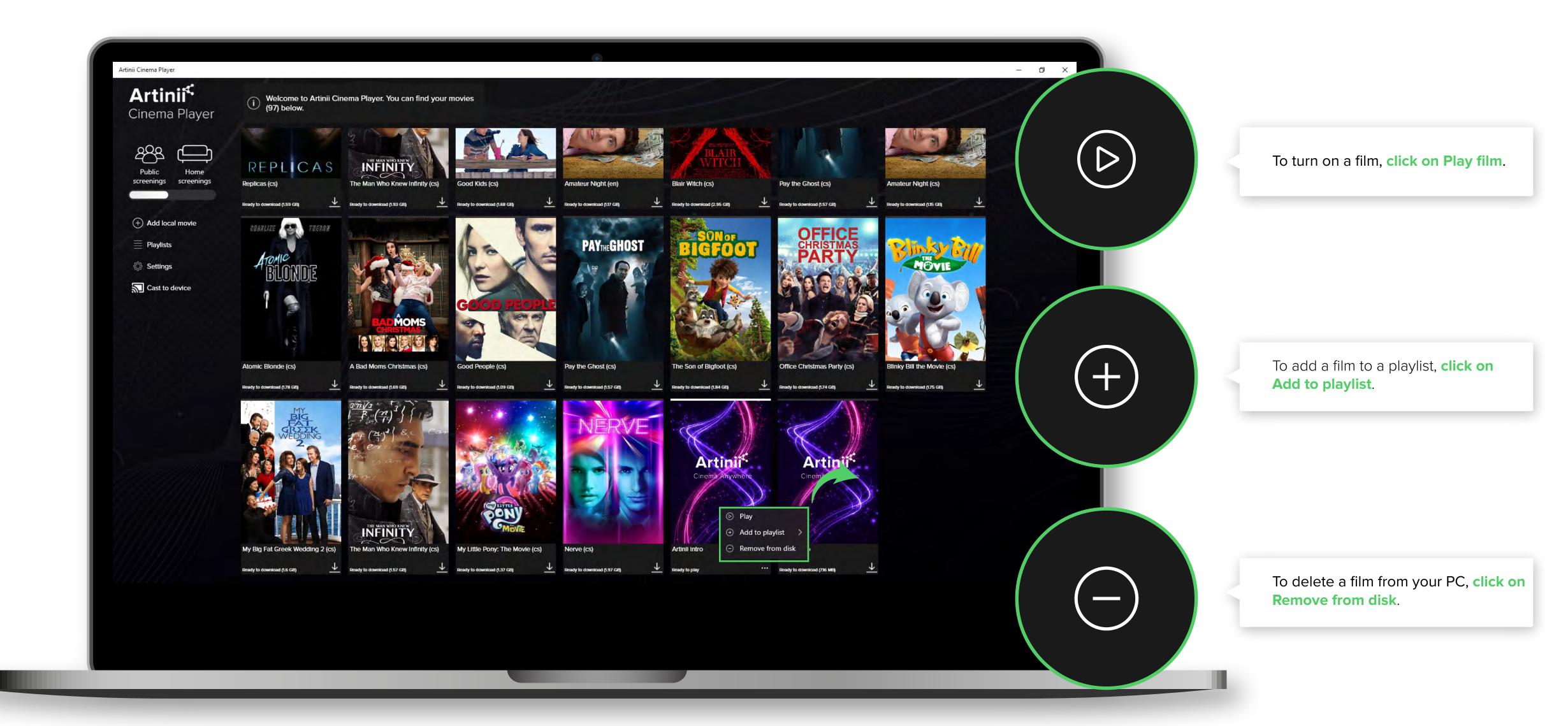

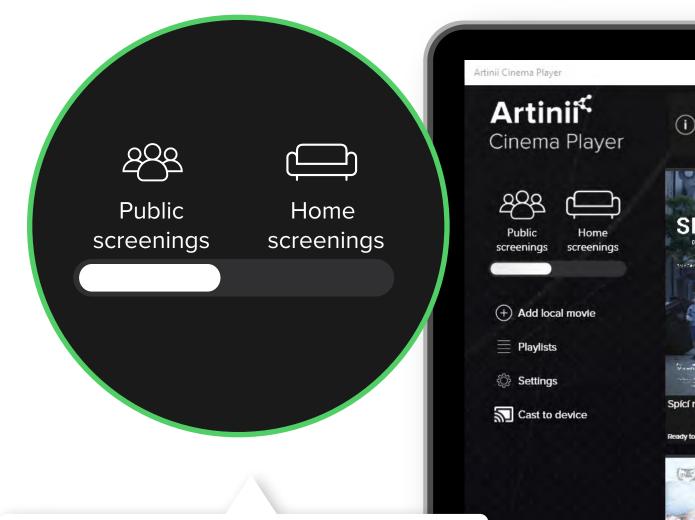

## Have you purchased a film for a public screening?

You will find the film in the public screenings mode. You will see all orders for home screenings in the home screenings section.

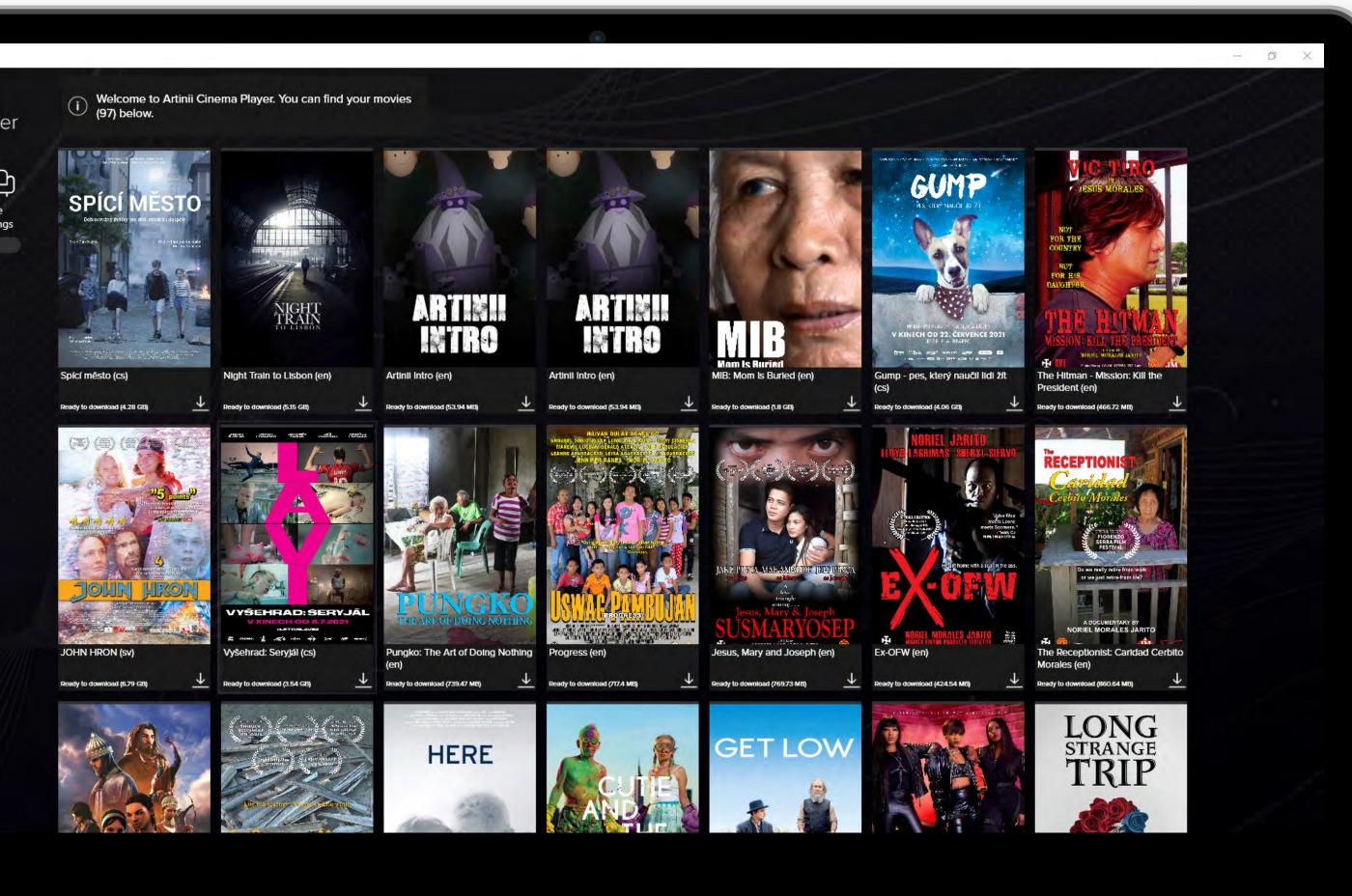

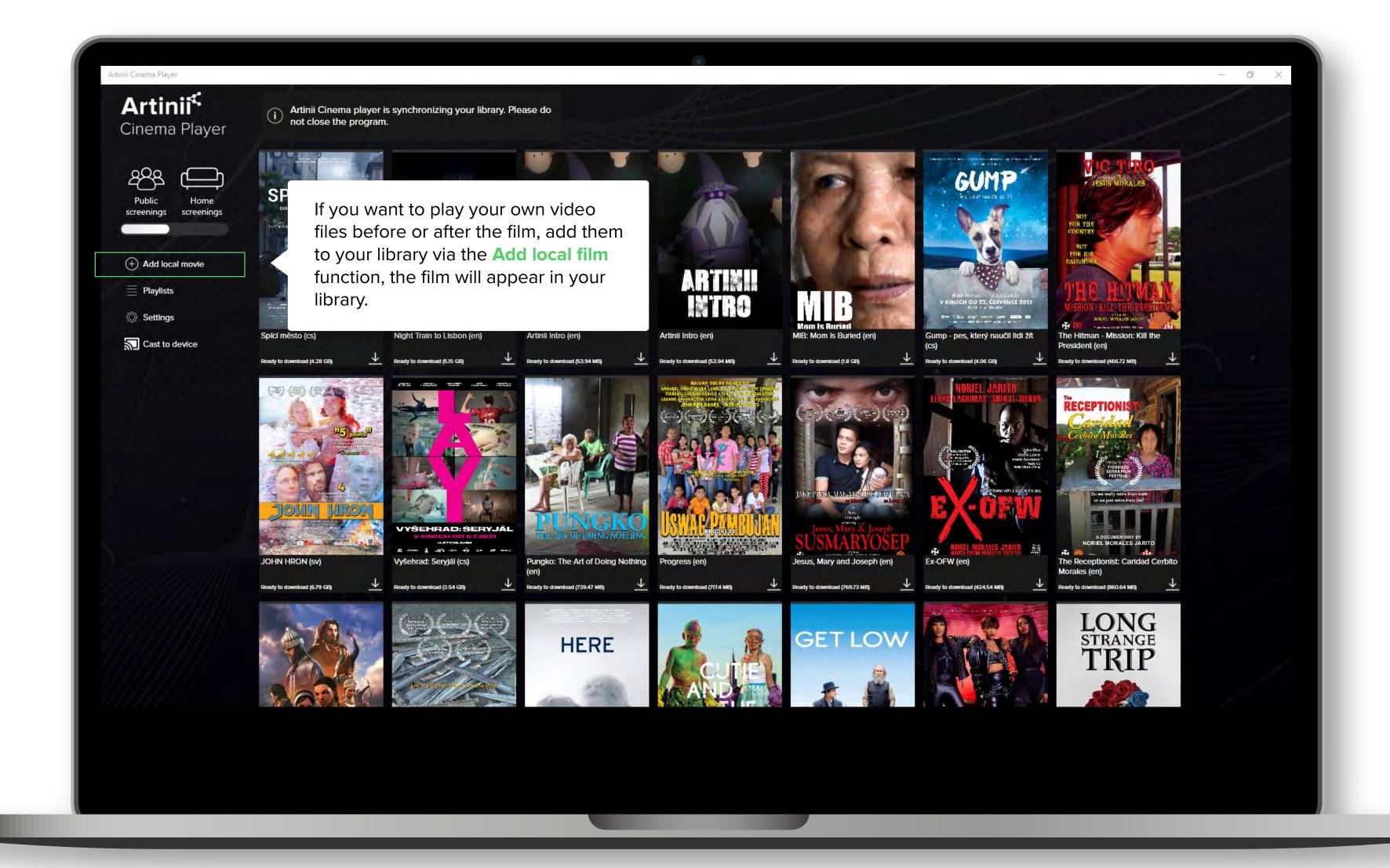

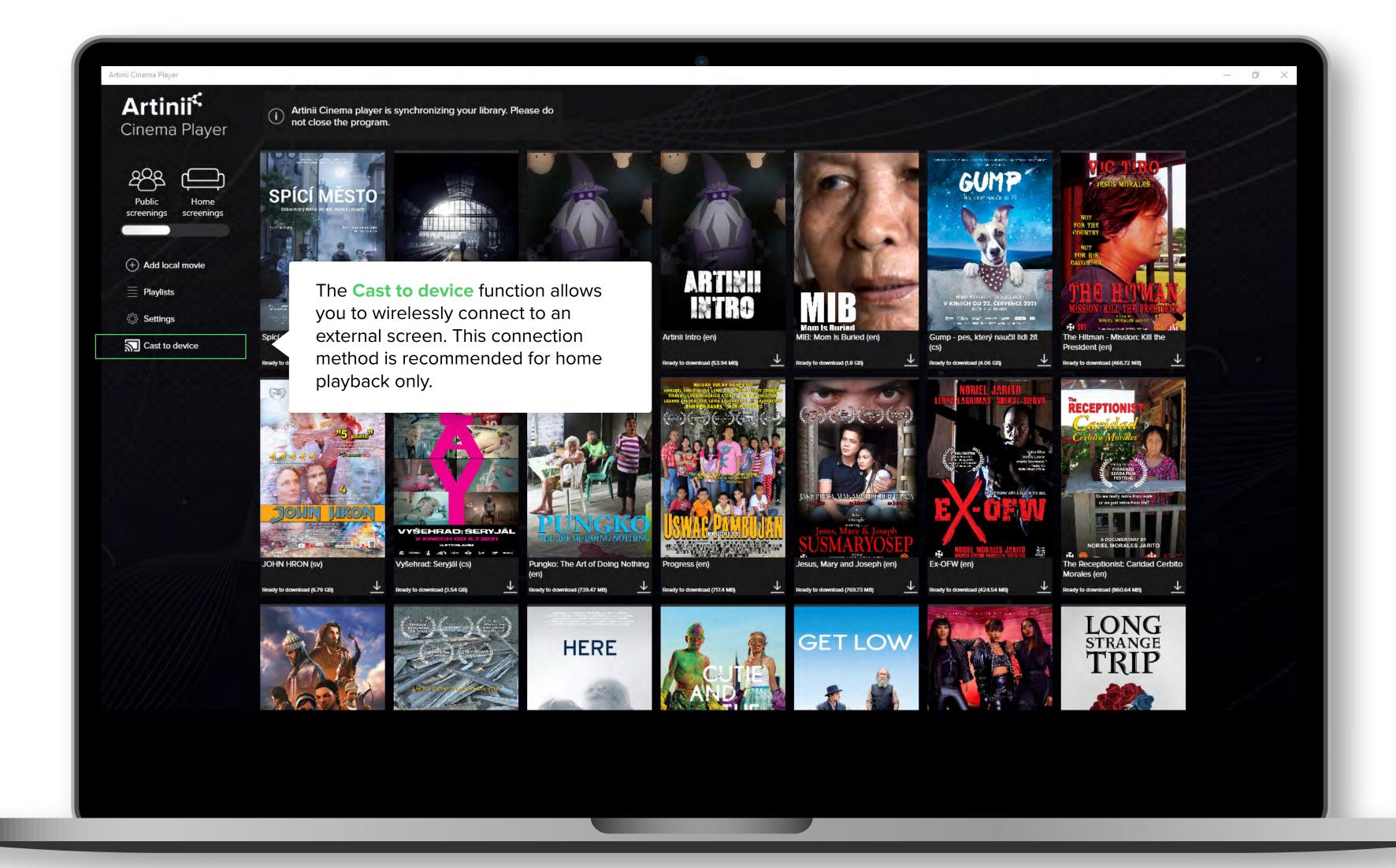

Here you can find information about the film (download status, file size, film ID, remaining number of licenses, license validity).

Turn on the film by clicking on Play.

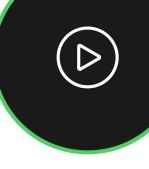

If you want to add the film to a playlist, click on **Add to playlist**.

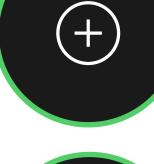

If you have a problem with your license after downloading the film (the correct number of purchased licenses is not loading), you can try the Refresh license function.

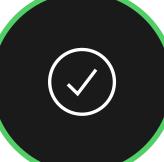

If you want to delete the film from your PC, click on **Remove film from disk**.

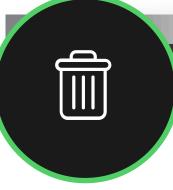

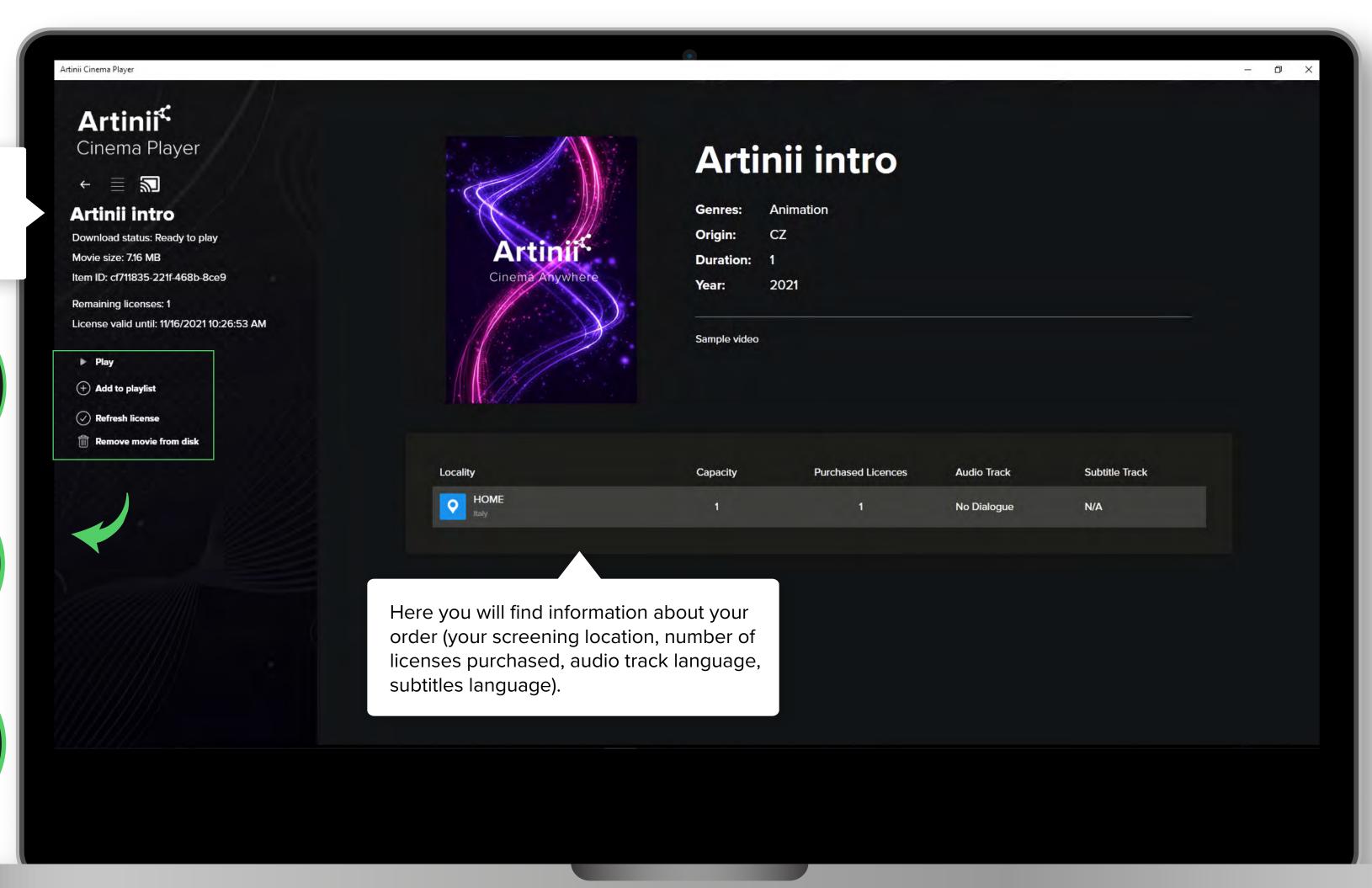

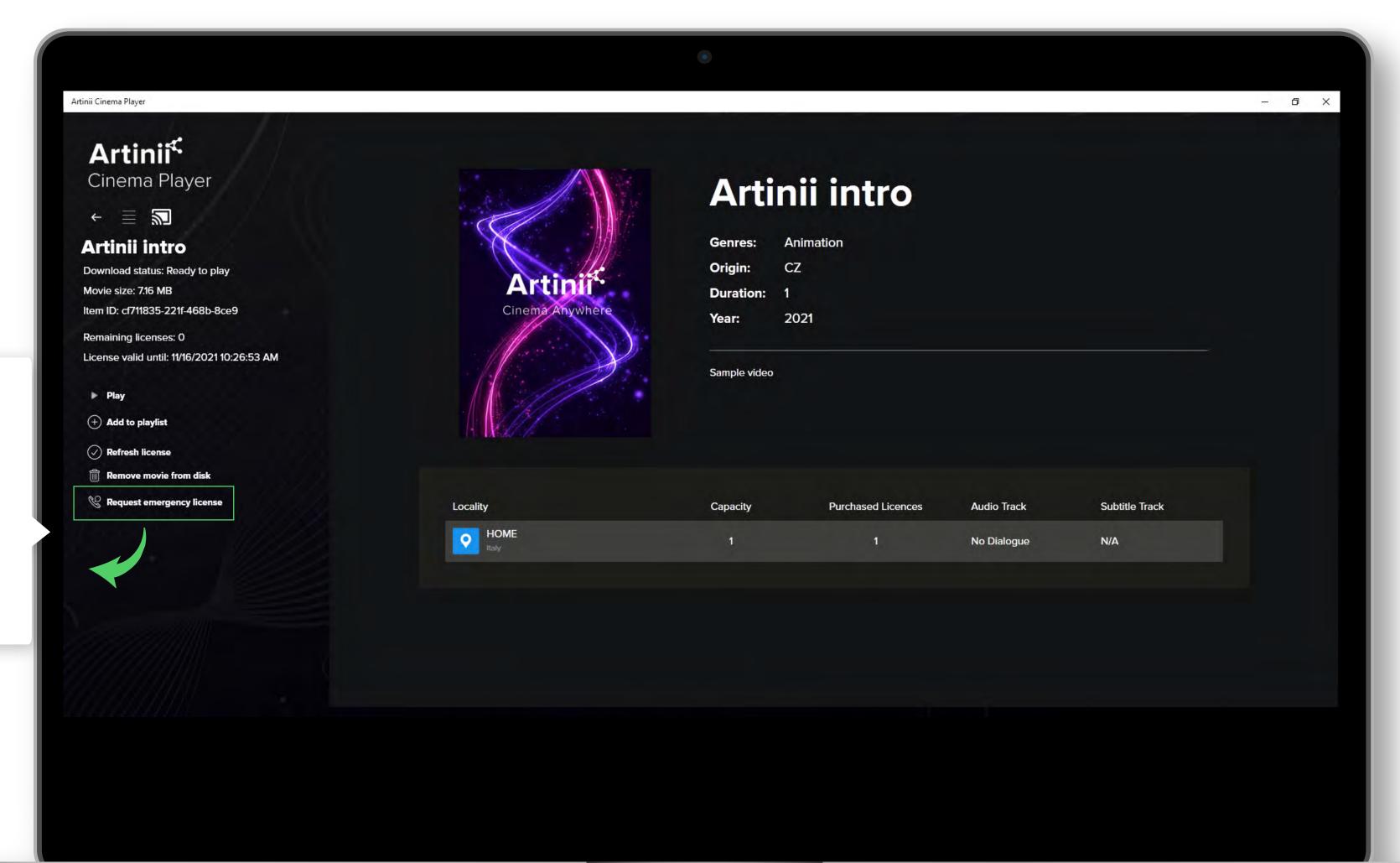

(e.g. power failure) and there are no licenses left for playback, an emergency license can be requested to complete the screening. Simply click on **Request emergency license**, write the reason for the request and it will be granted immediately. This function can be used even without an internet connection.

If problems occur during playback

Leave the library window on your computer desktop. This is the environment where you can control the playback of the film.

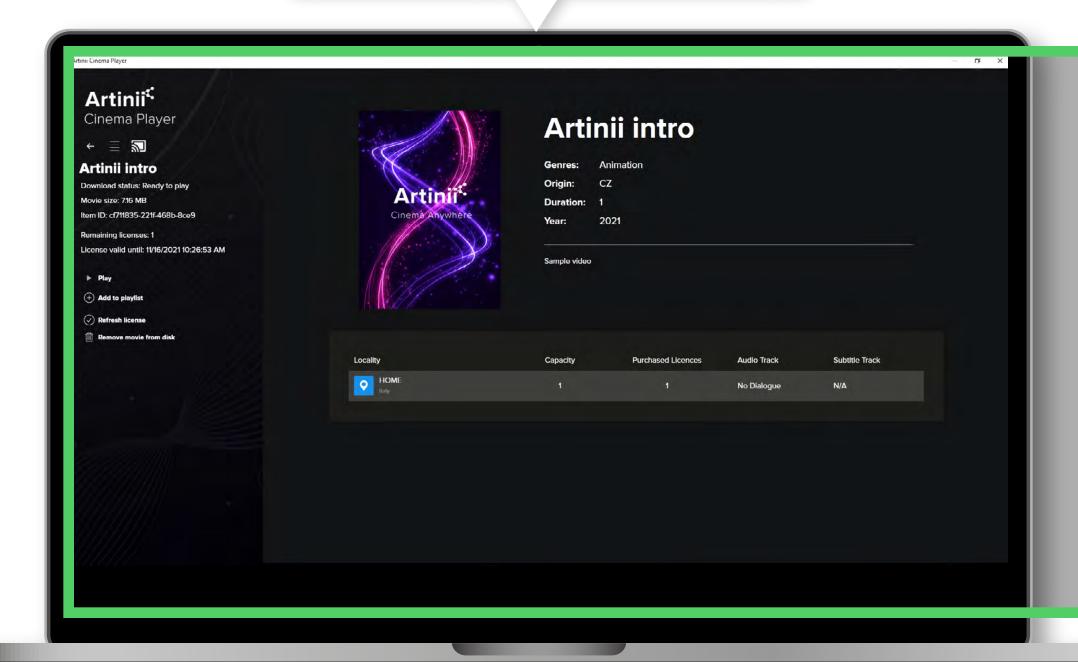

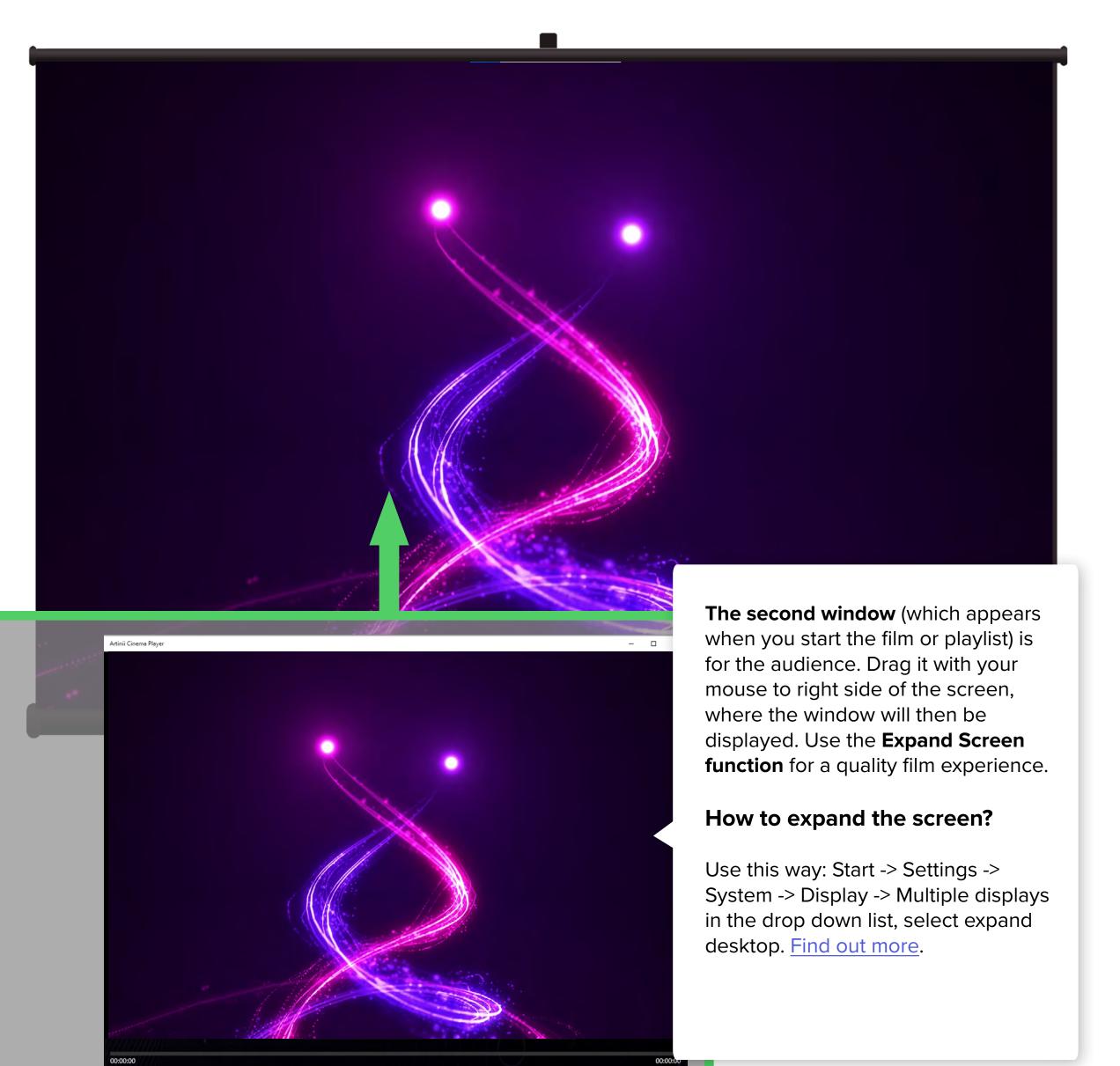

If you need to play another video before or after the film, use the **Playlists** feature. With the playlist function, you can prepare all the videos and the film you need for the screening.

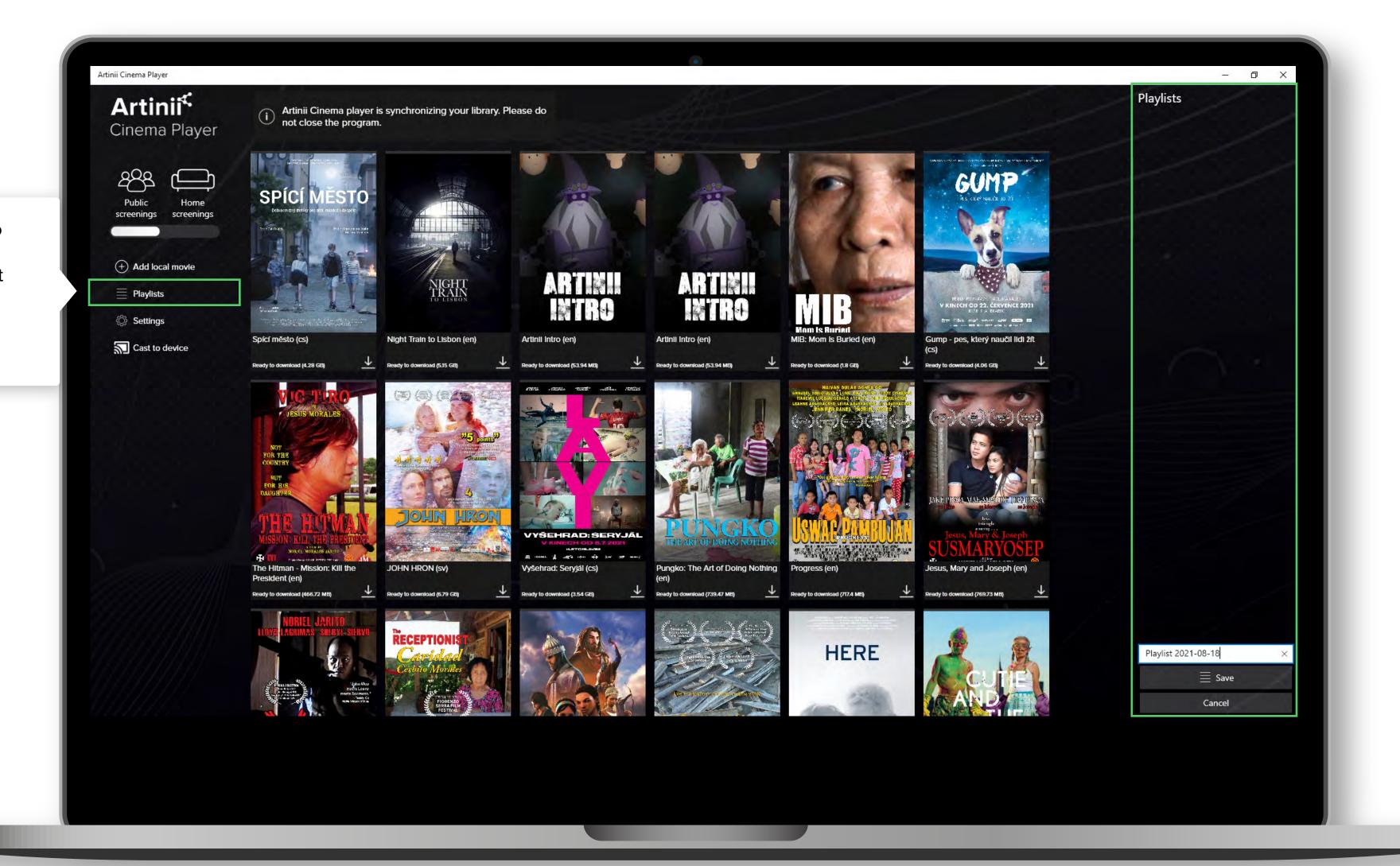

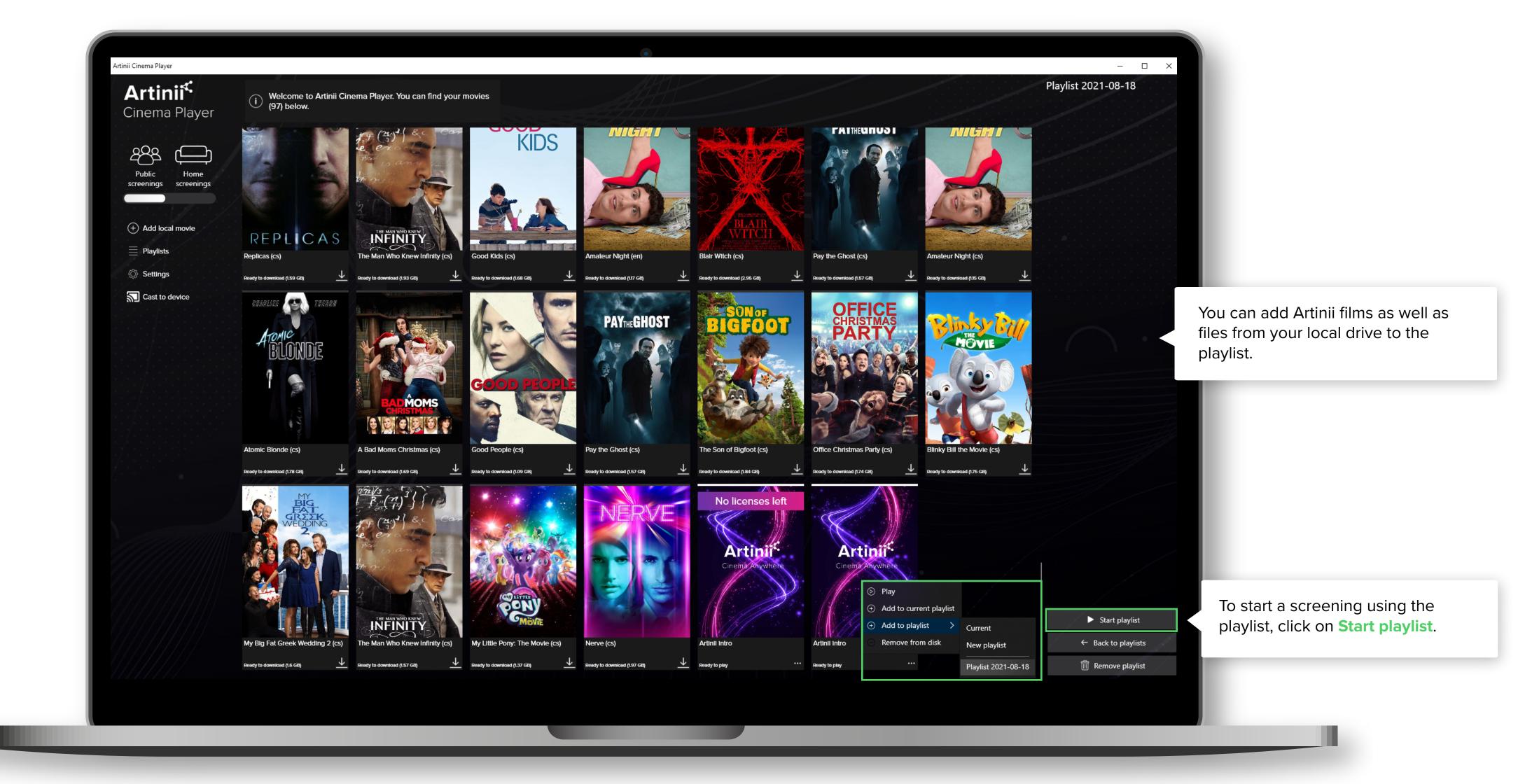

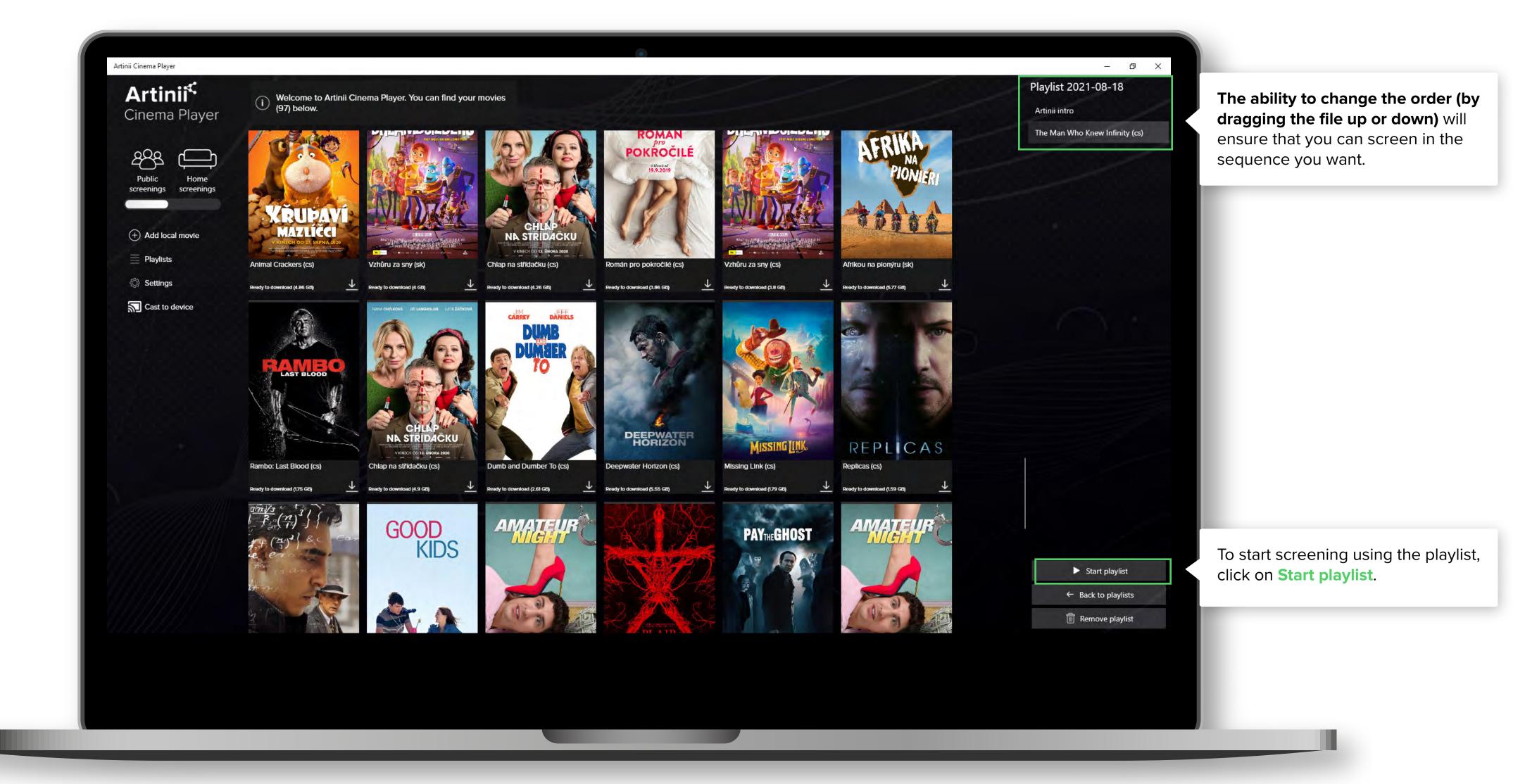

**Click on Settings** to view

and set the player features.

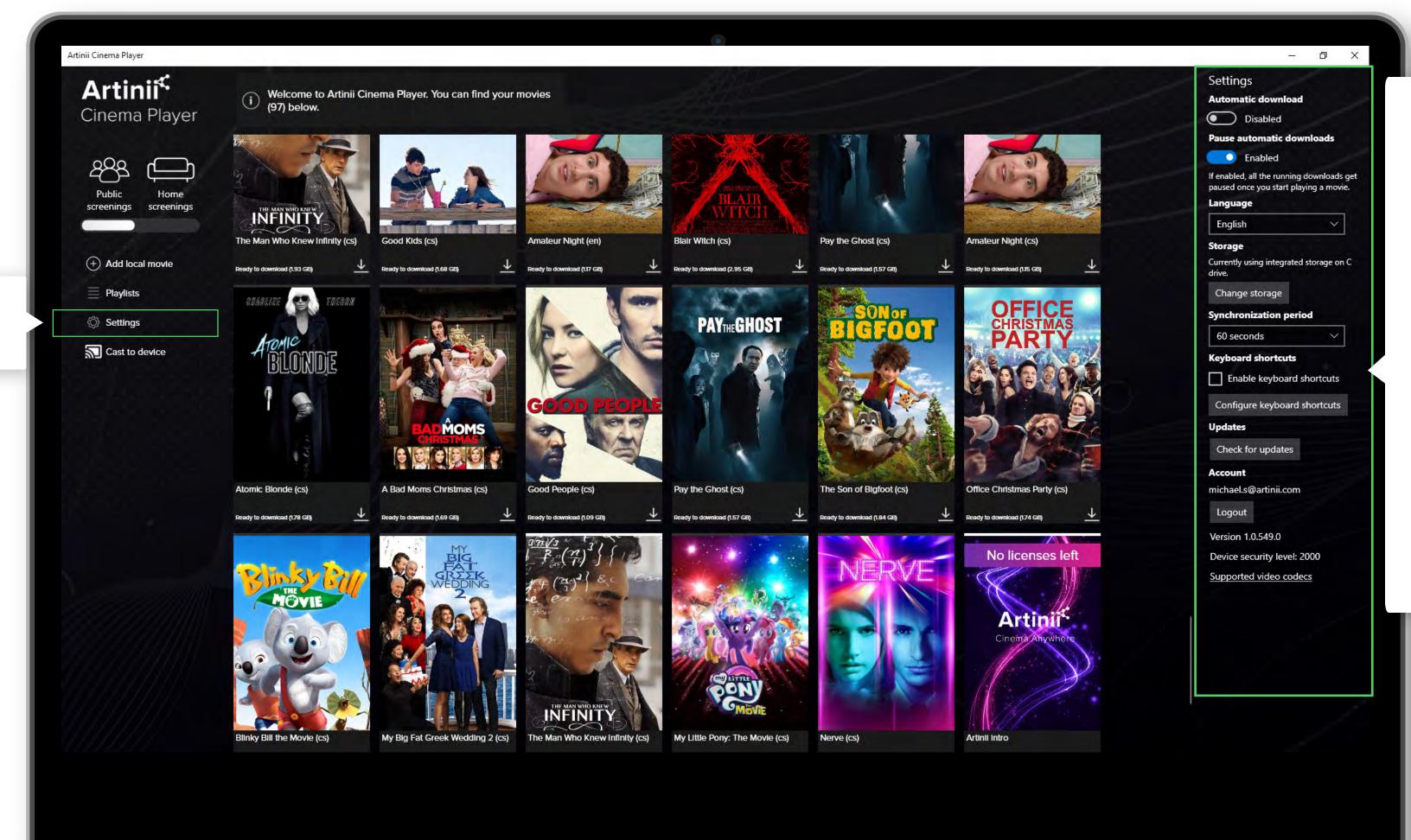

**Automatic download** 

 prepared films will be downloaded automatically.

Don't download while screening - when this setting is enabled, downloads will be paused while a film is playing.

**Storage** - allows you to change the storage for downloaded films.

**Keyboard shortcuts** - option to set keyboard shortcuts for playback.

**Updates** - check for updates.

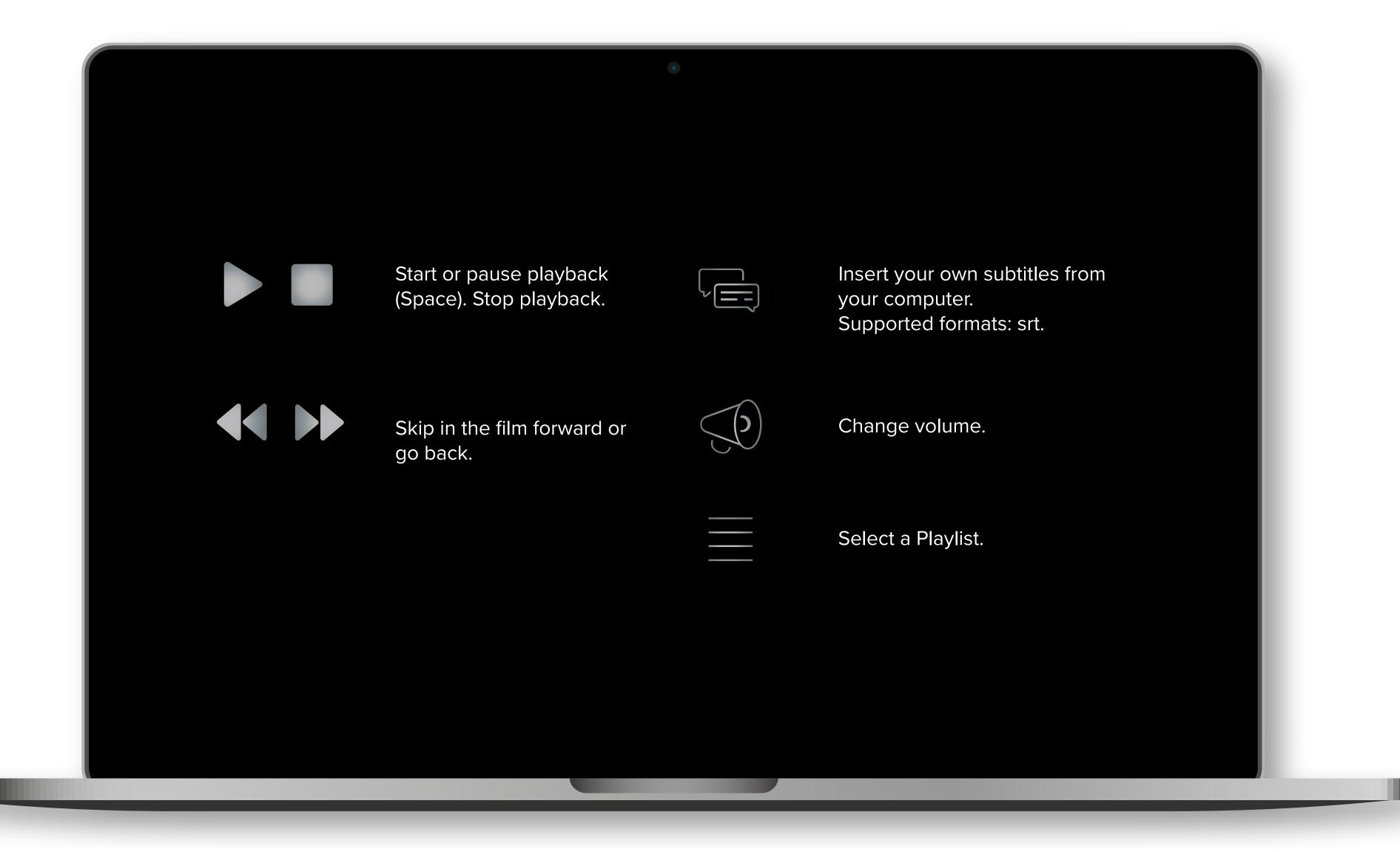